# Microsoft®

# Windows Server 2008

**Installation et Configuration**

**ADS + DNS secondaire**

**OBJECTIF :** METTRE EN PLACE UN CONTRÔLEUR DE DOMAINE SECONDAIRE AVEC UN DNS POUR PERMETTRE POUVOIR AVOIR UNE CONTINUITÉ DE SERVICE SI LE CONTRÔLEUR DE DOMAINE PRINCIPAL TOMBE EN PANNE.

# **I) Installation d'Active Directory et du DNS secondaire**

Tout d'abord, on ouvre *dcpromo* qui lance l'assistant d'installation des services de domaine Active Directory. Celui-ci installe par la même occasion un *service DNS*.

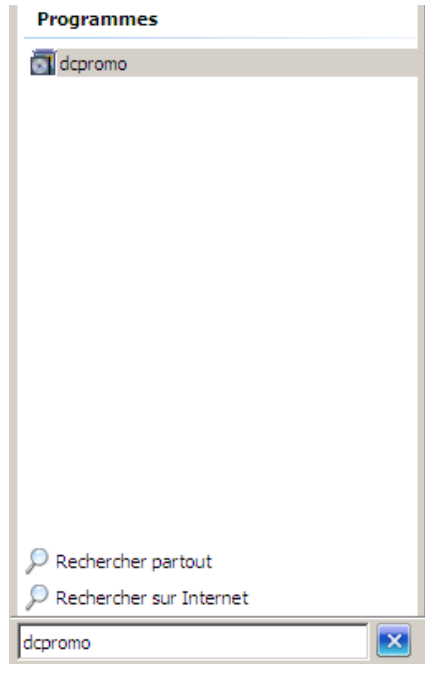

Ensuite, on choisit l'installation en *mode avancé*.

On crée un domaine dans une *nouvelle forêt*.

On met le nom de domaine complet du domaine racine de forêt, par exemple : *massou.local*.

Après, comme nom de domaine NETBIOS, on met *MASSOU* par exemple.

Enfin, le niveau fonctionnel de la forêt : *Windows Server 2008*.

### **II) Installation du DNS secondaire**

Pour installer le DNS secondaire, on commence par faire la même chose que pour le DNS primaire, c'est-àdire, on lance *dcpromo* et on choisit l'installation en *mode avancé*.

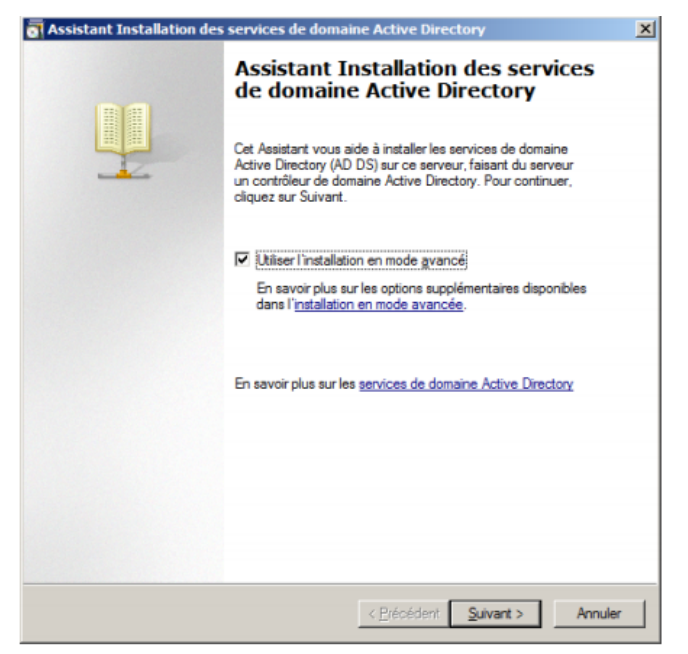

Contrairement au DNS primaire, nous allons choisir *Forêt existante* et *Ajouter un contrôleur de domaine à un domaine existant*.

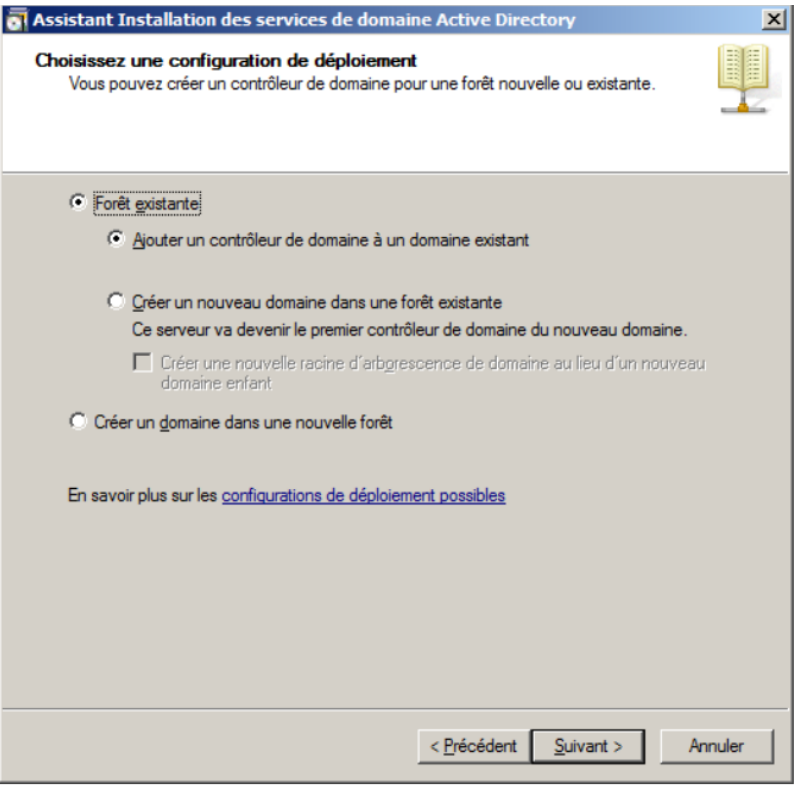

Il faut mettre le nom de domaine : *massou.local*. Et ajouter les informations d'authentification Administrateur.

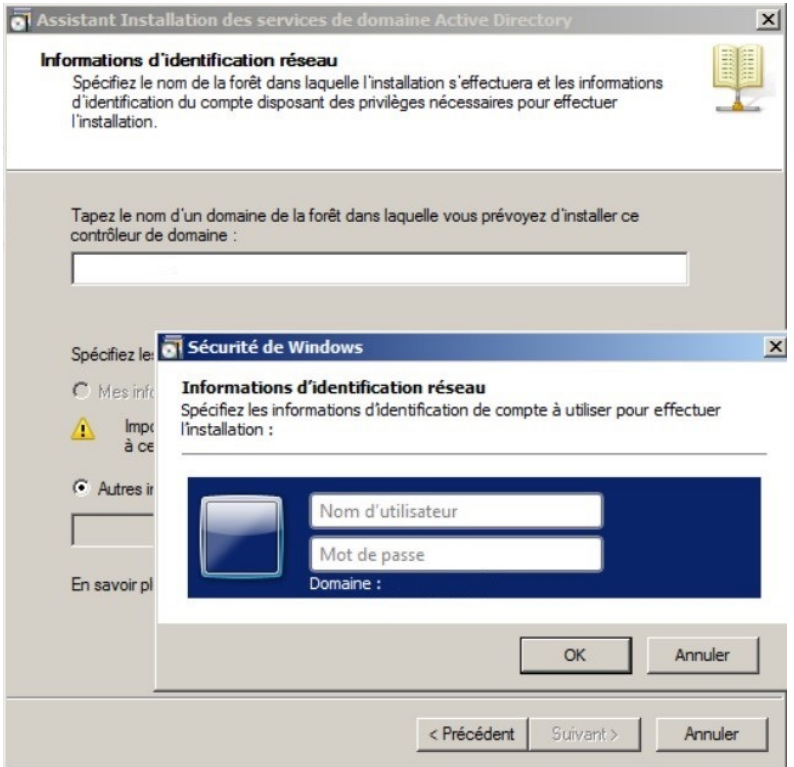

Puis, sélectionner le domaine désiré.

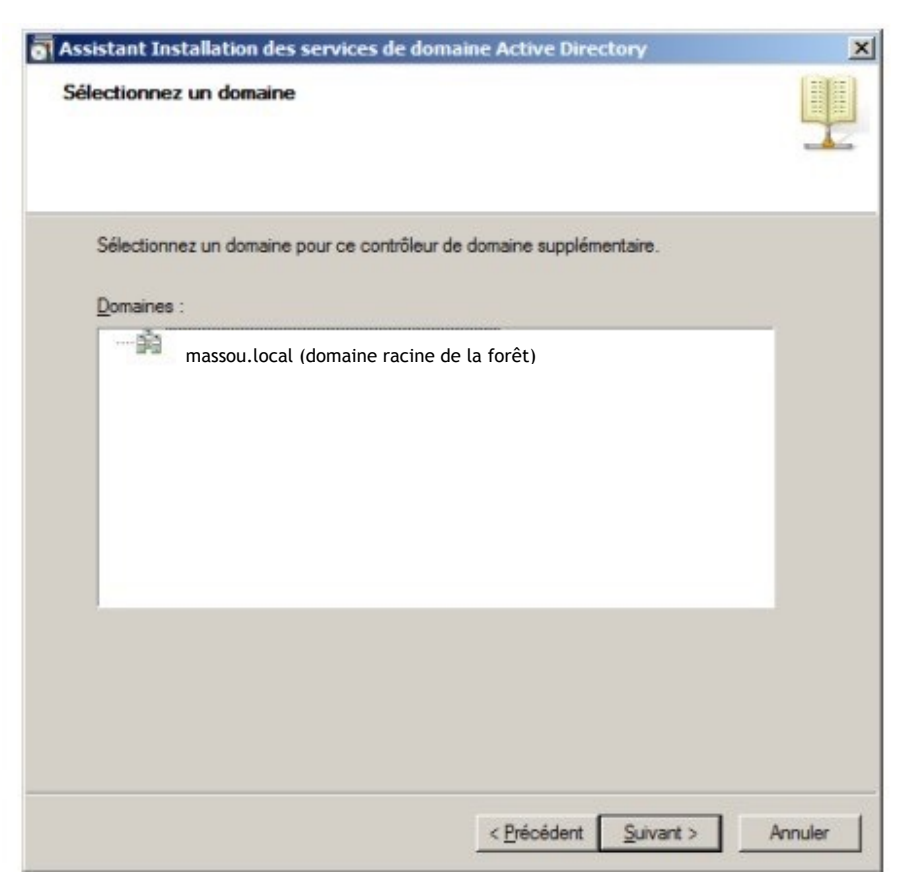

Ensuite, on sélectionne les options supplémentaires pour notre contrôleur de domaine secondaire. On choisit les trois options qui nous sont proposées :

*-Serveur DNS*

*-Catalogue global*

*-Contrôleur de domaine en lecteur seule (celui-ci est facultatif)*

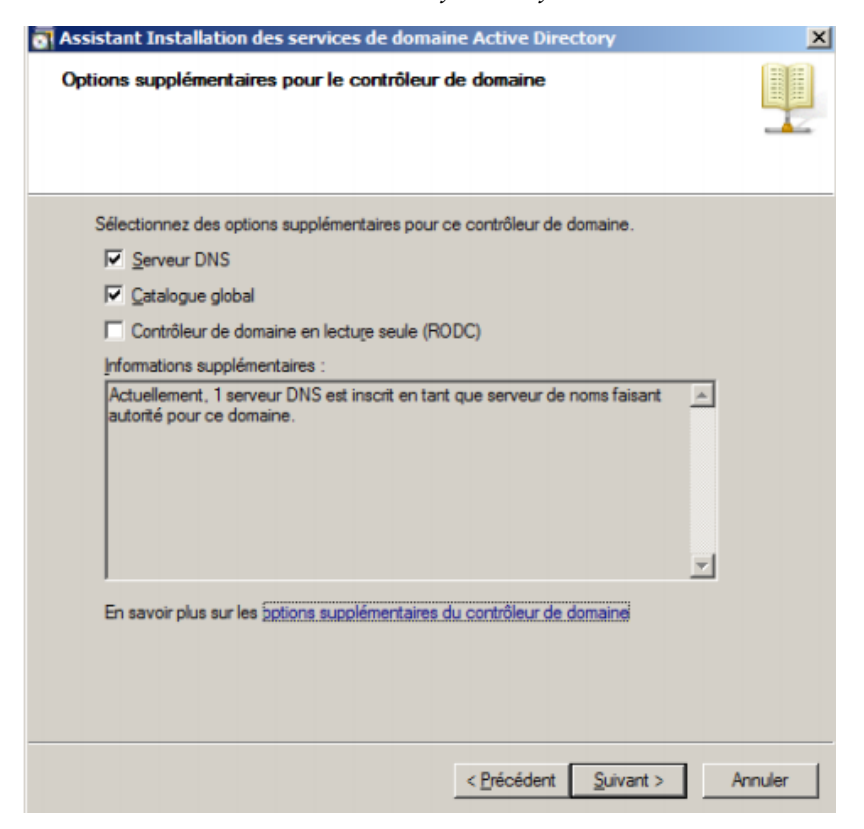

On sélectionne : *Répliquer les données sur le réseau à partir d'un contrôleur de domaine existant*.

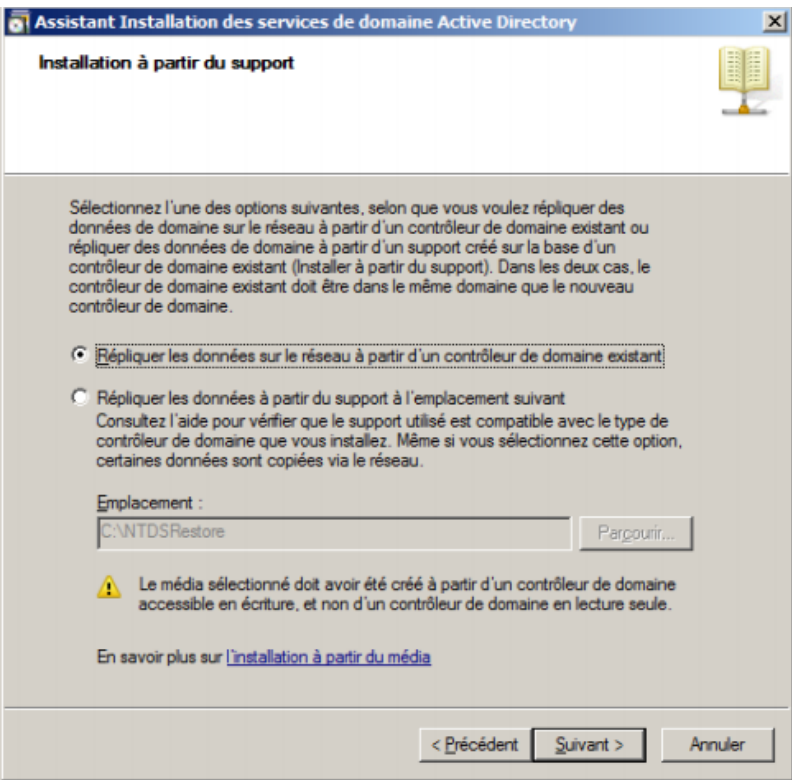

Et enfin, on clique sur : *Laisser l'Assistant choisir un contrôleur de domaine approprié*.

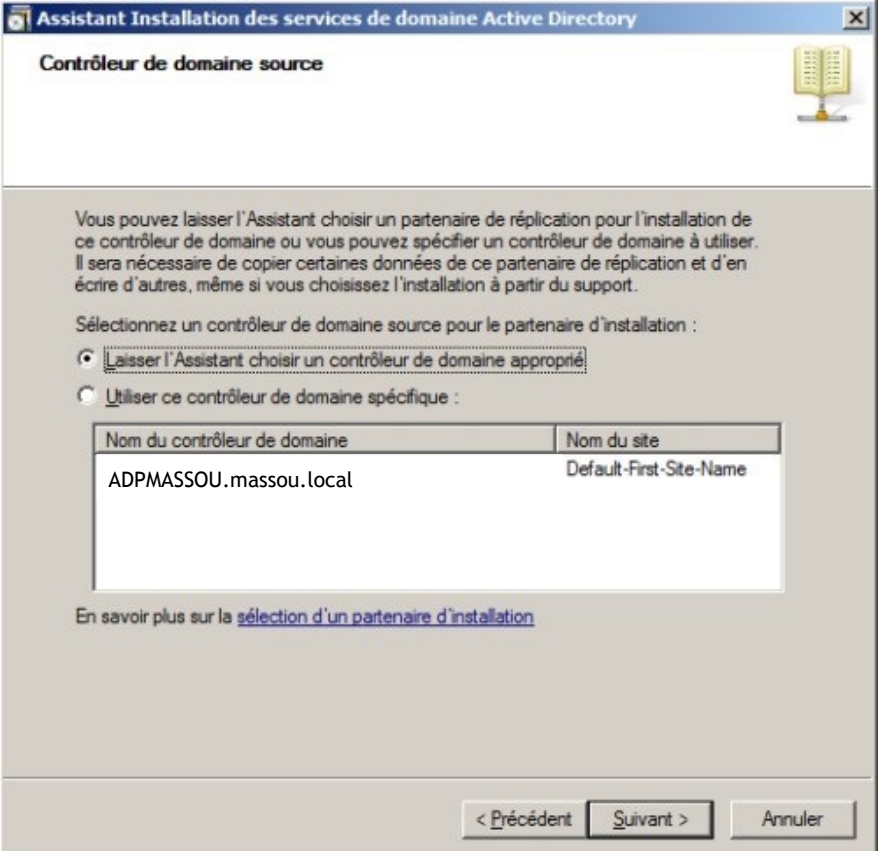

L'installation démarre et on peut cocher la case : Redémarrer à la fin de l'opération.

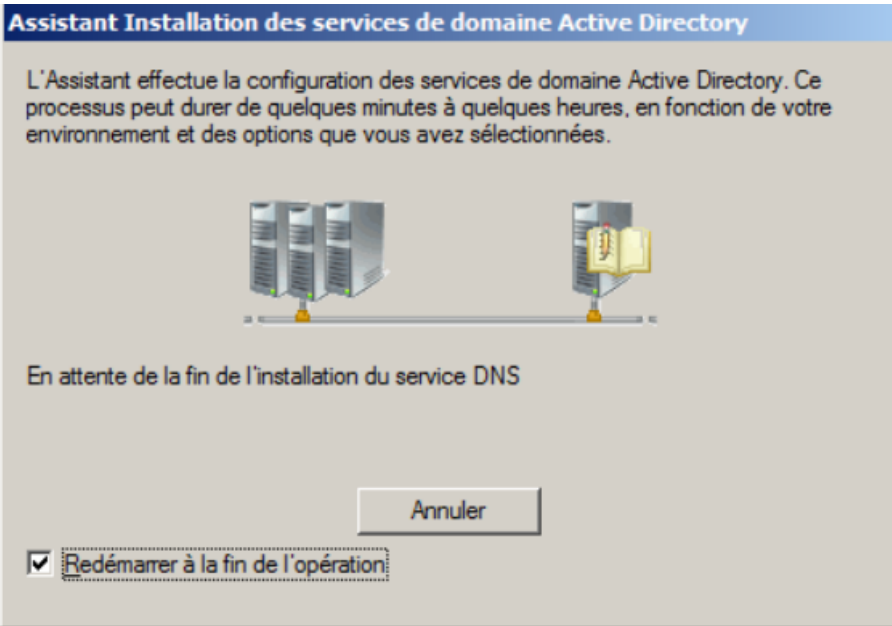

Le serveur DNS secondaire que nous venons d'installer nous permettra d'une part, de servir de serveur redondant en cas de panne du serveur primaire et d'autre part, il pourrait nous permettre de gérer la charge du DNS principal.

## **III) Configuration du serveur DNS principal pour faire fonctionner le secondaire**

A travers ce **III)** nous allons voir quels sont les paramètres à mettre en place pour terminer la configuration du serveur DNS secondaire.

La première étape consiste à : Ouvrir la fenêtre de configuration *DNS* :

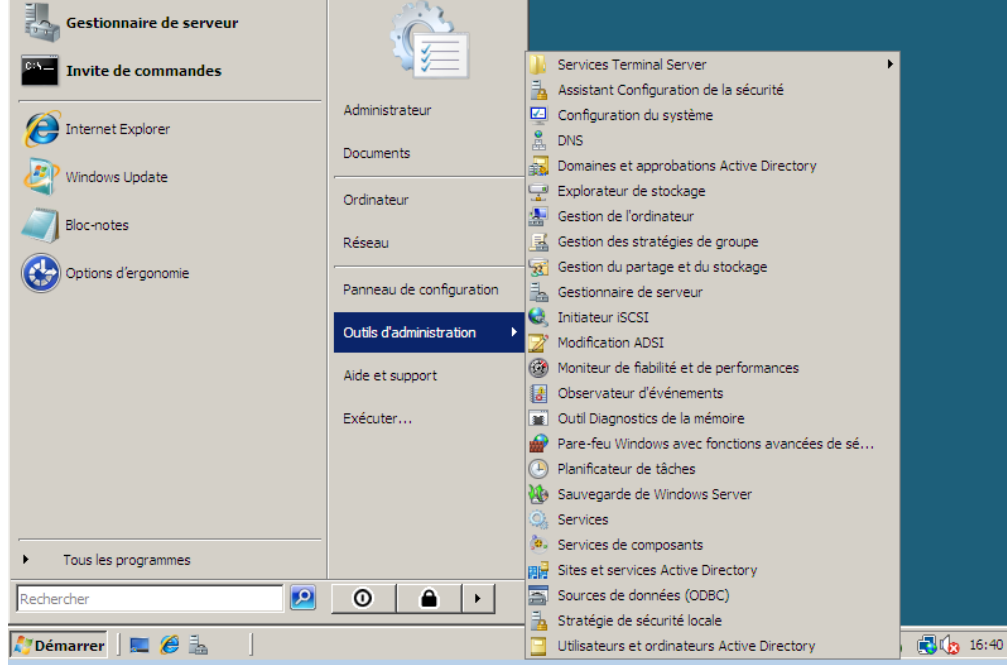

Ensuite, on accède à la configuration de notre zone de recherche directe en faisant *Clique-droit*, *Propriétés* sur celle-ci.

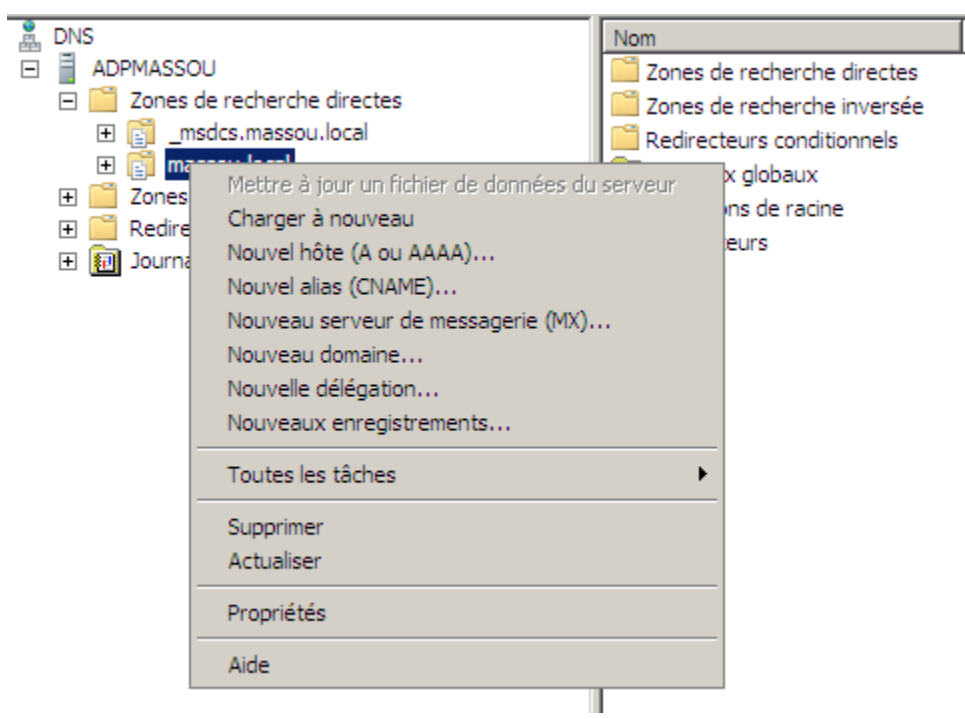

Puis, il faut aller dans : *Transferts de zone*. Là, on ajoute le serveur DNS secondaire en renseignant son IP.

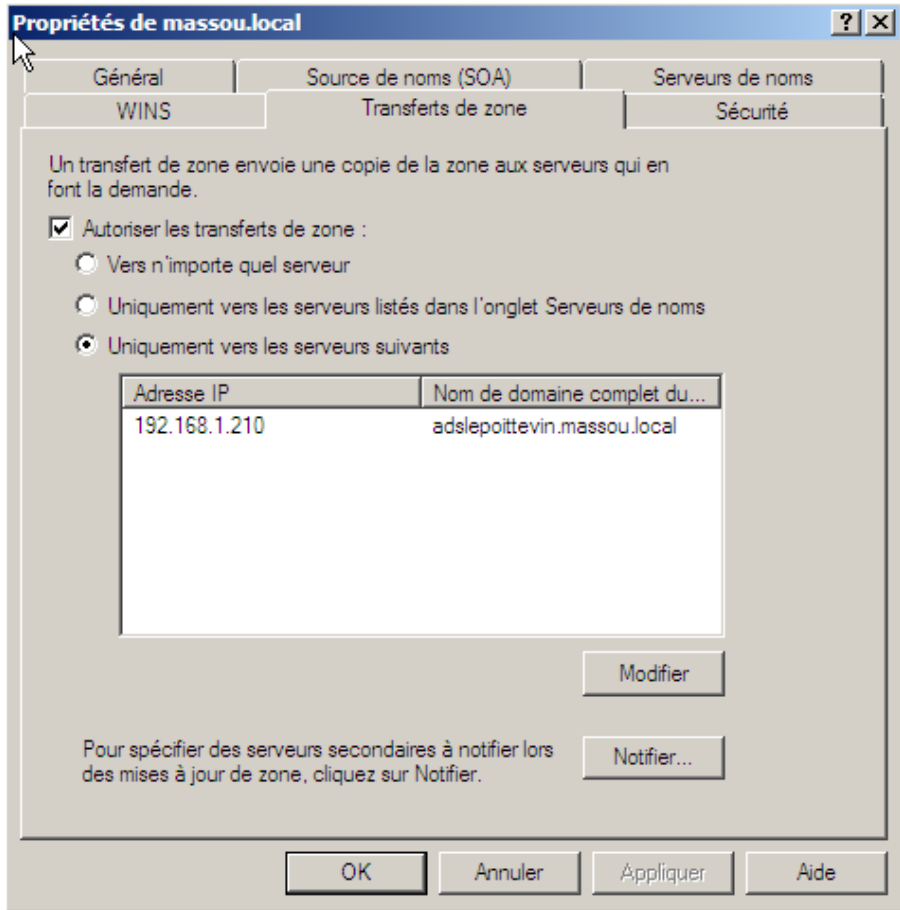

Dans *Autoriser les transferts de zone*, on doit avoir l'adresse IP du serveur secondaire, si ce n'est pas le cas il faut la mettre.

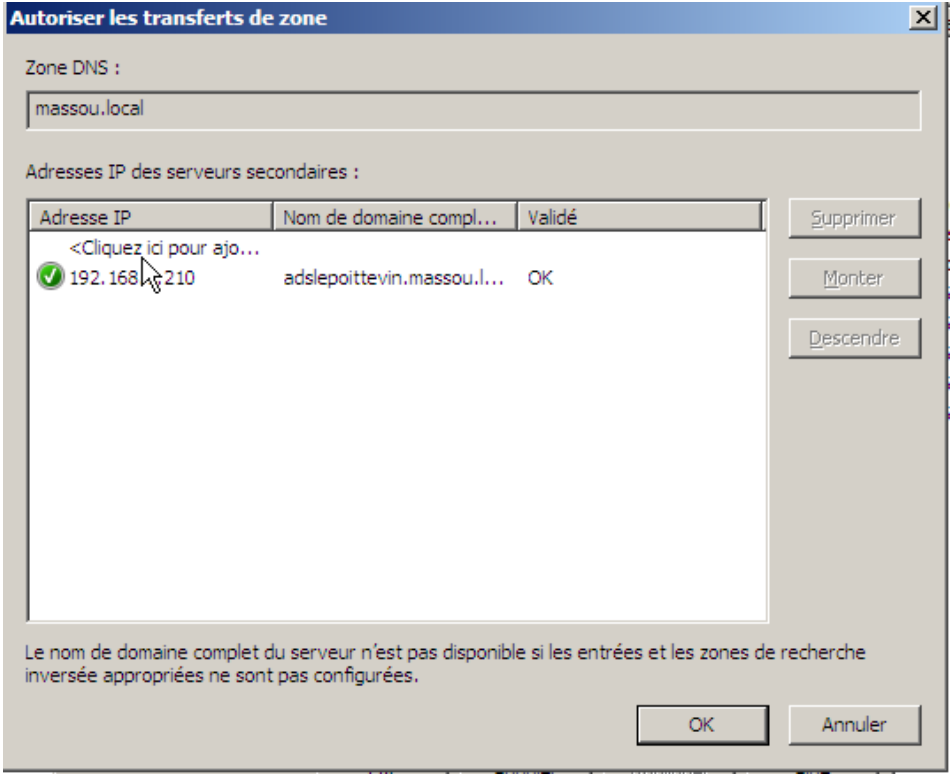

Après, il ne faut pas oublier de notifier le serveur secondaire. Pour ce faire, il faut clique sur *Notifier* lorsque l'on se trouve dans l'onglet *Transferts de zone*.

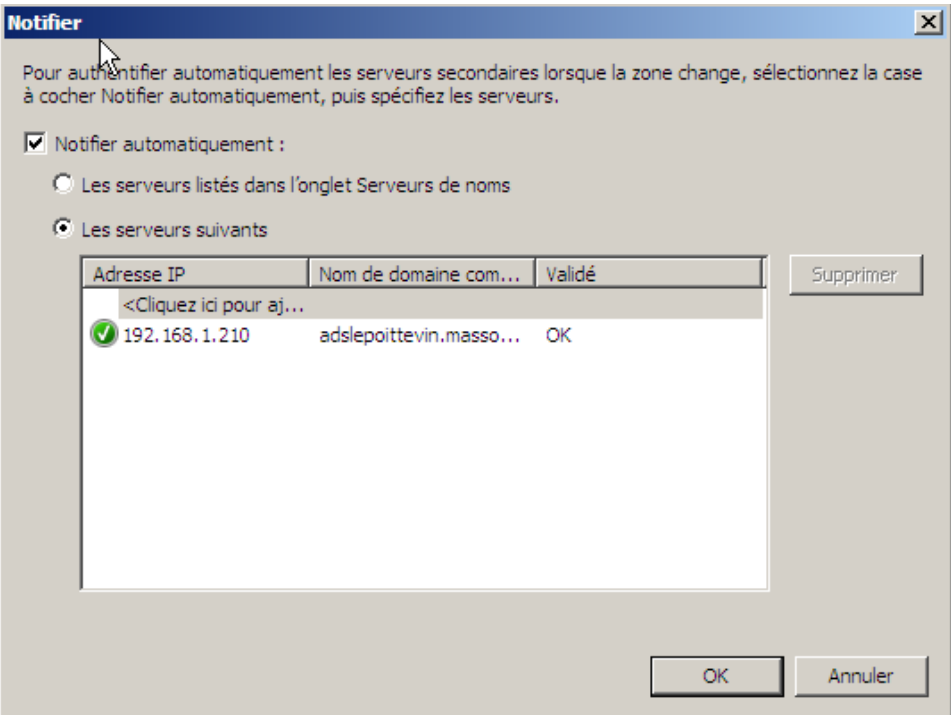

Par ailleurs, on peut ajouter les DNS dans l'onglet Serveur de noms. Ceux-ci pourront résoudre les noms en IP.

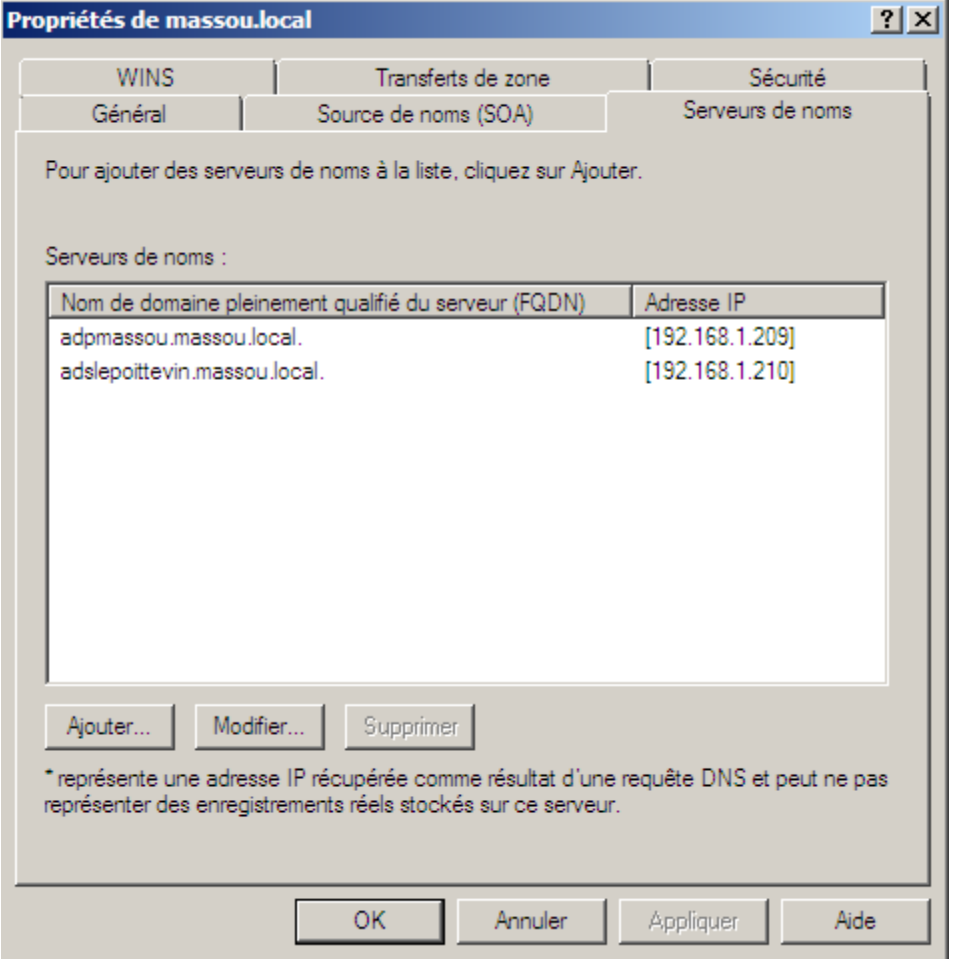

### **IV) Installation d'une zone de recherche inversée**

Comme pour la configuration du serveur DNS, on va dans *Outils d'administration* puis *DNS*.

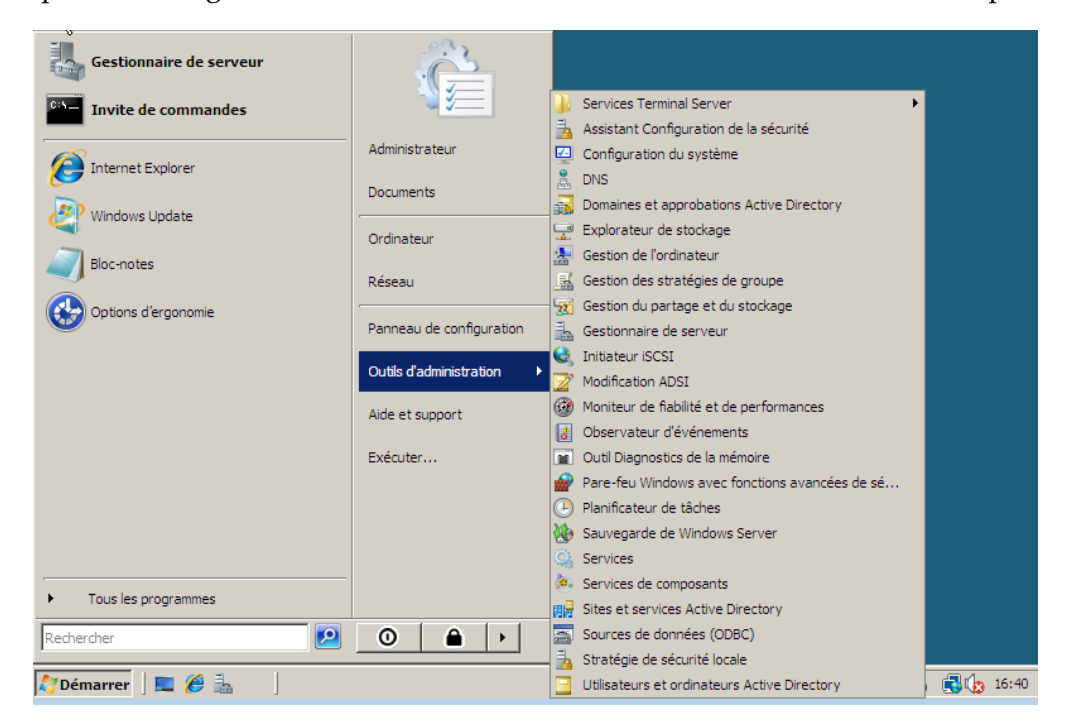

Ensuite, on crée notre zone de recherche inversée en faisant *Clique-droit*, *Nouvelle zone*.

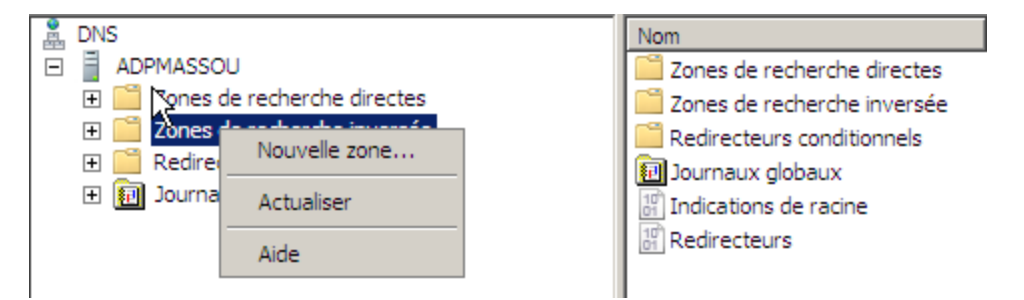

Après ceci, on démarre l'assistant d'installation :

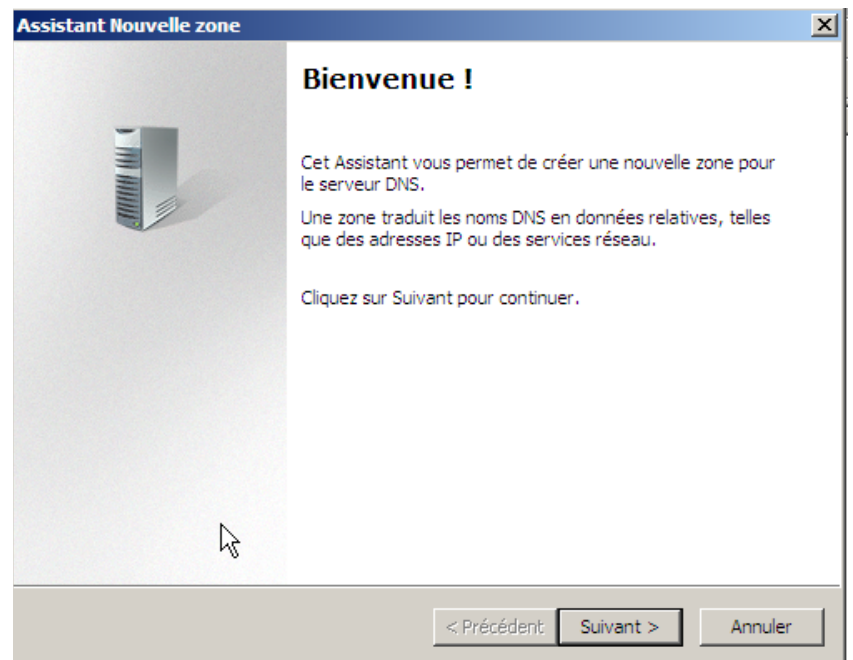

En cliquant sur *Suivant*, on arrive sur la fenêtre suivante et on choisit *Zone Principale*.

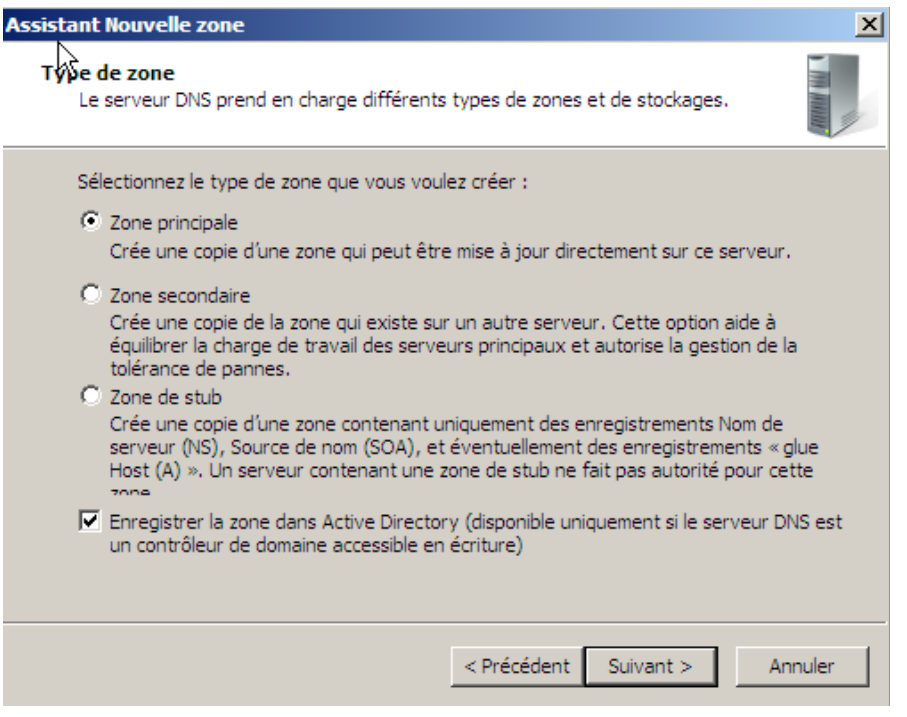

Dans *l'Etendue de la zone de réplication d'Active Directory* : On sélectionne l'option suivante : *Vers tous les serveurs DNS de ce domaine : massou.local*.

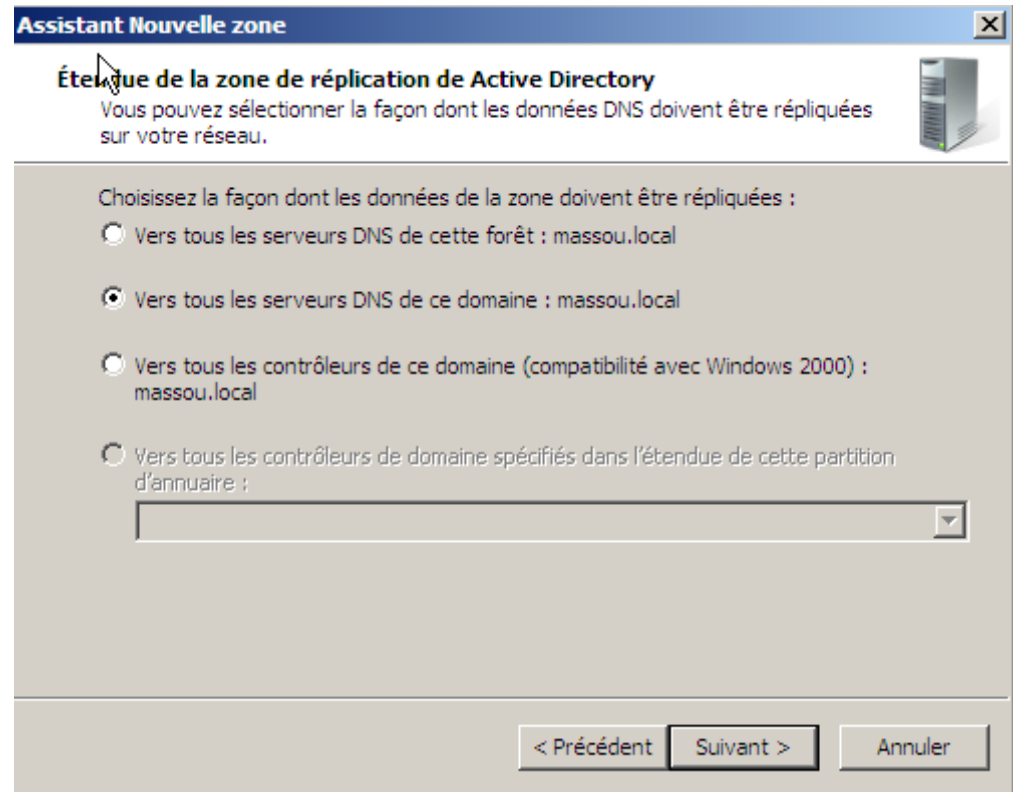

Après, deux options s'offrent à nous : On prend celle-ci : *Zone de recherche inversée IPv4*.

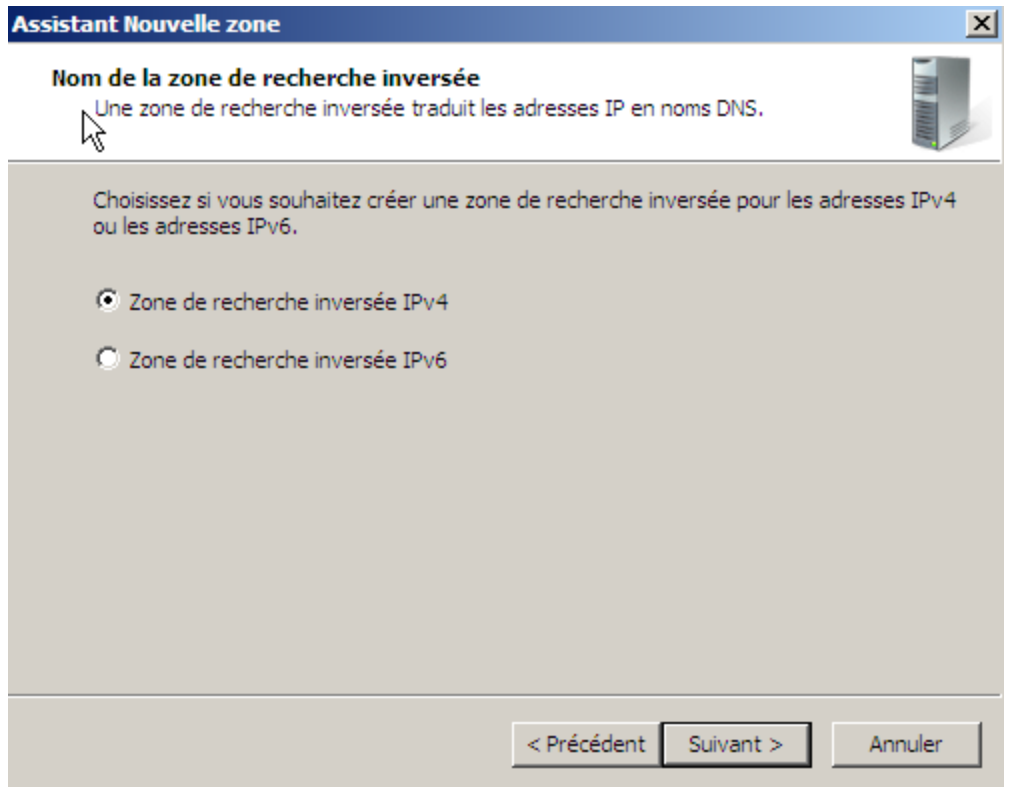

Ensuite, dans *Nom de la zone de recherche inversée* :

-*ID Réseau* : On met notre adresse de réseau : 192.168.1.

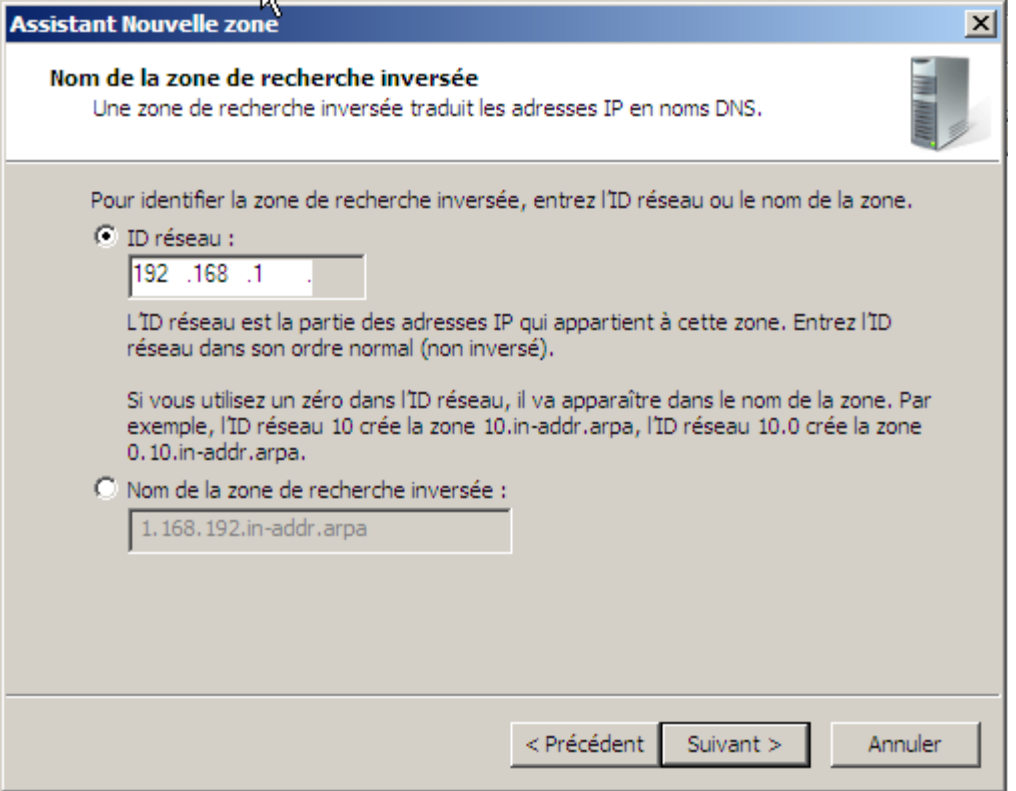

Enfin, dans *Mise à niveau dynamique*, prendre le 1er choix : *N'autoriser que les mises à jour dynamiques sécurisées (recommandé pour Active Directory)*.

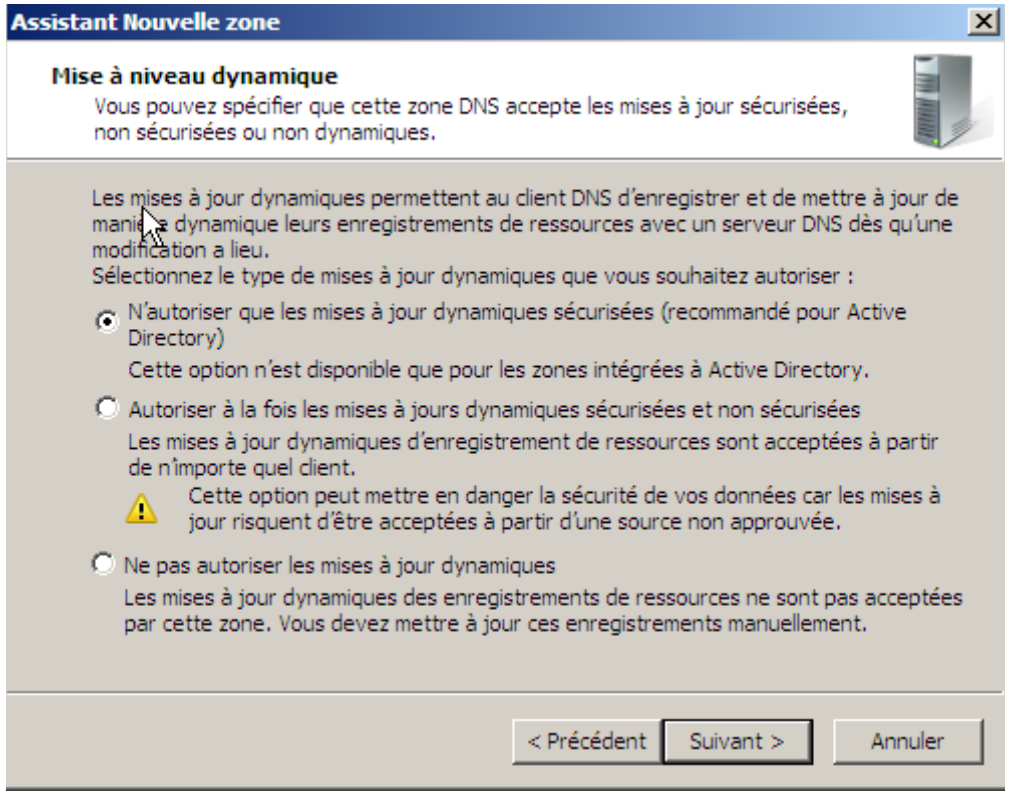

On arrive à la fin de l'installation de la zone de recherche inversée, il ne nous reste plus qu'à cliquer sur *Terminer* pour valider l'installation.

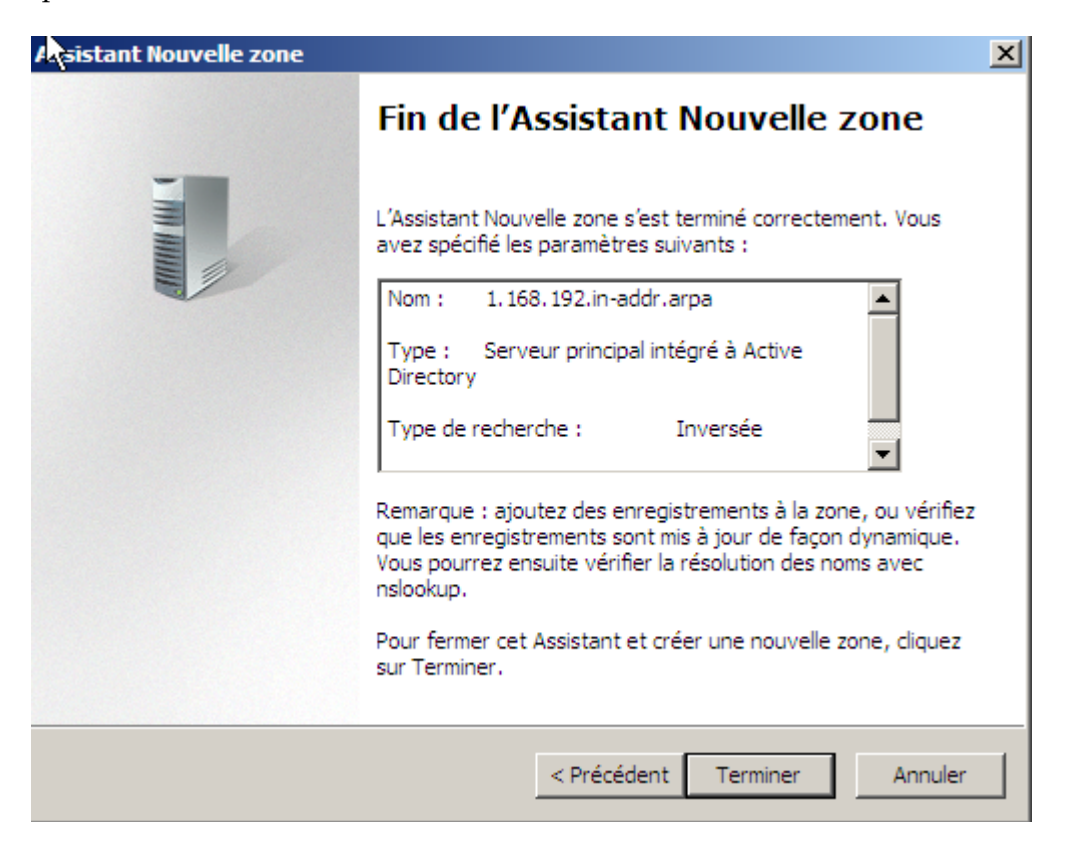